## **How to Attach a CRC to RAMP Registration**

1. Log into RAMP Registration. [stalbertbaseball.rampregistrations.com](http://stalbertbaseball.rampregistrations.com/)

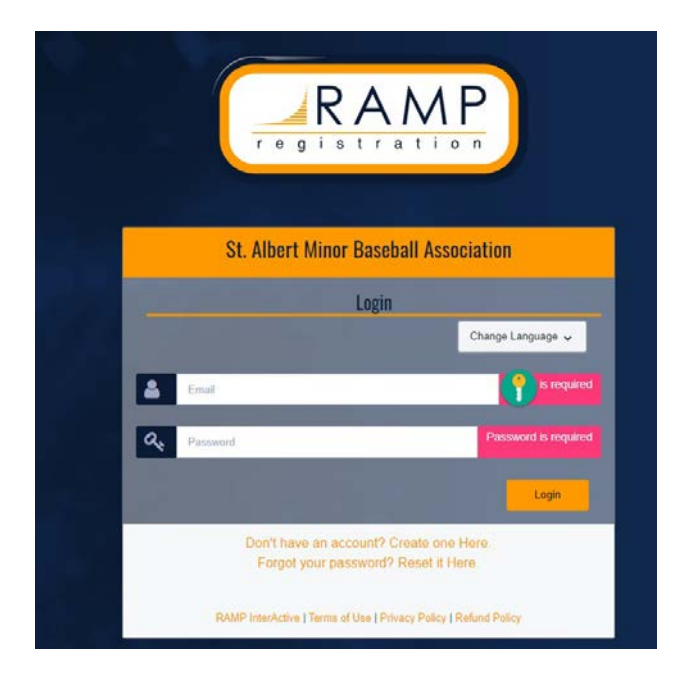

2. On the left side of the page, click on "My Family Members", and then click on "My Family Members".

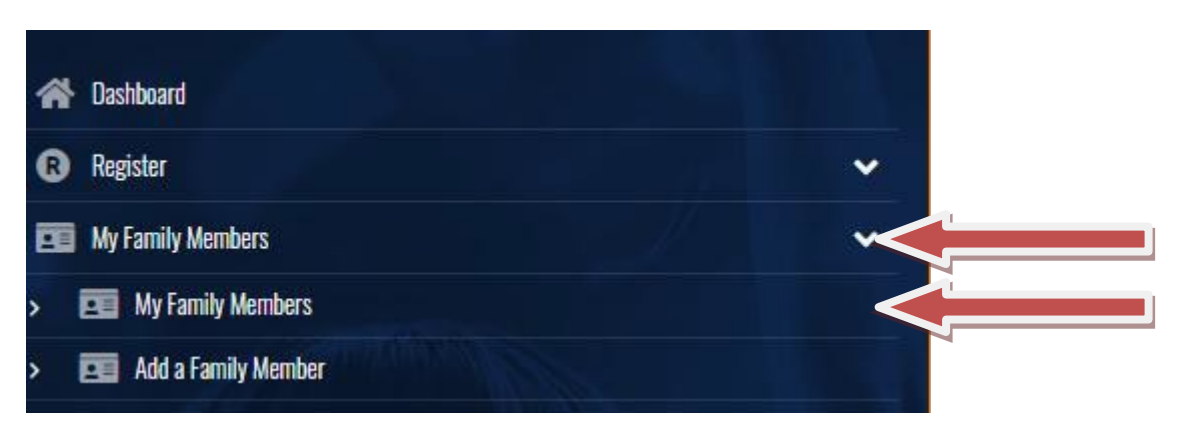

3. Go to the Family Member you want to attach the CRC for and click "Edit".

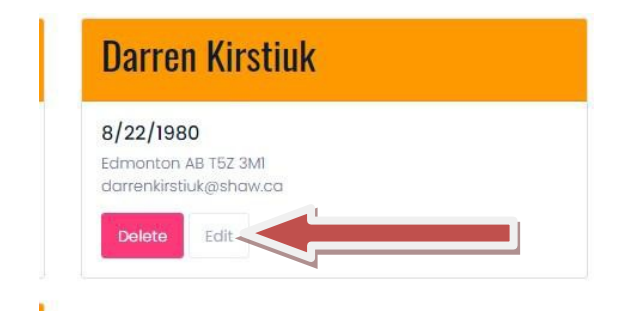

4. Scroll down on the page and under "CRC File", click on "Choose File".

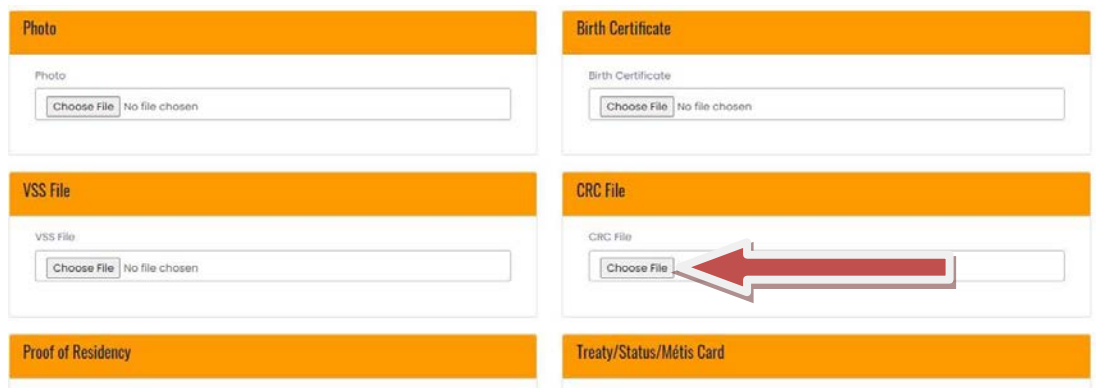

5. After you have attached the file, scroll down and click "Submit"

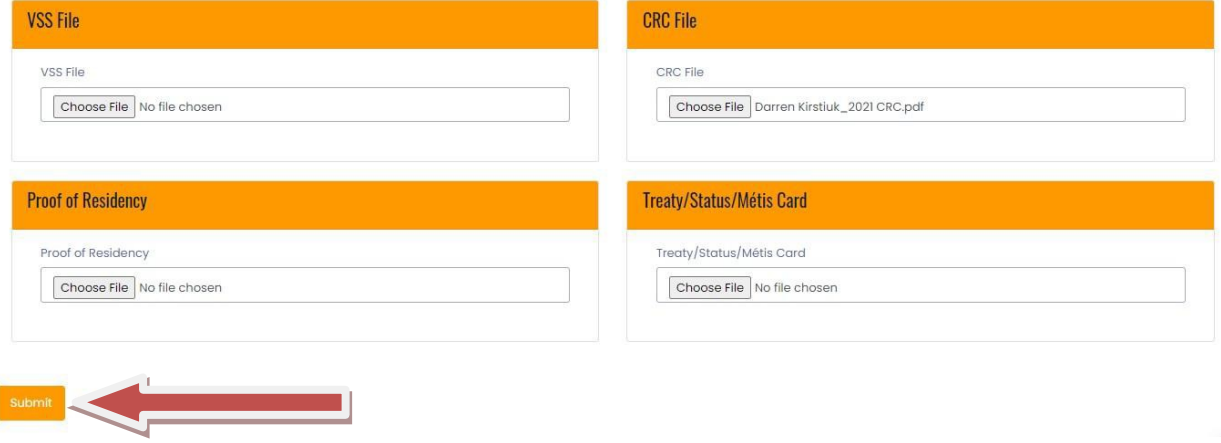